口頭発表をされる方へ

## 事前に必ず、接続テストをして発表の予行練習を行ってください。

パブリックチャンネルの「2 使い方」から「ビデオ会議接続テスト」を行う LINC Biz サポートページに移動できます。

- 1 プライベートチャンネルの「口頭発表(発表者チャンネル)」を開く。
- 2 「会議中です」の下にある「参加」のタブを押す。
- 3 自分の前の発表、質疑応答が終了した後、左側のサイドバーにある「参加 メンバー」から自分の名前を選択し、「プレゼンターにする」を選択する。 (事前の接続テストでは「参加メンバー」は表示されません。)

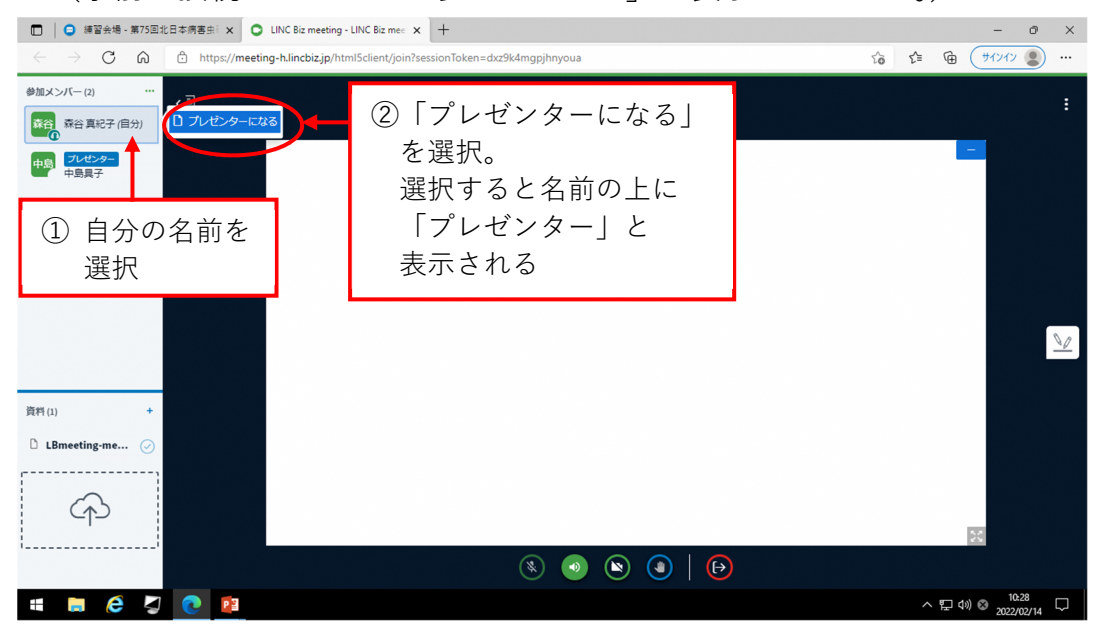

4 画面下のツールバーから「画面を共有する」を選択する。

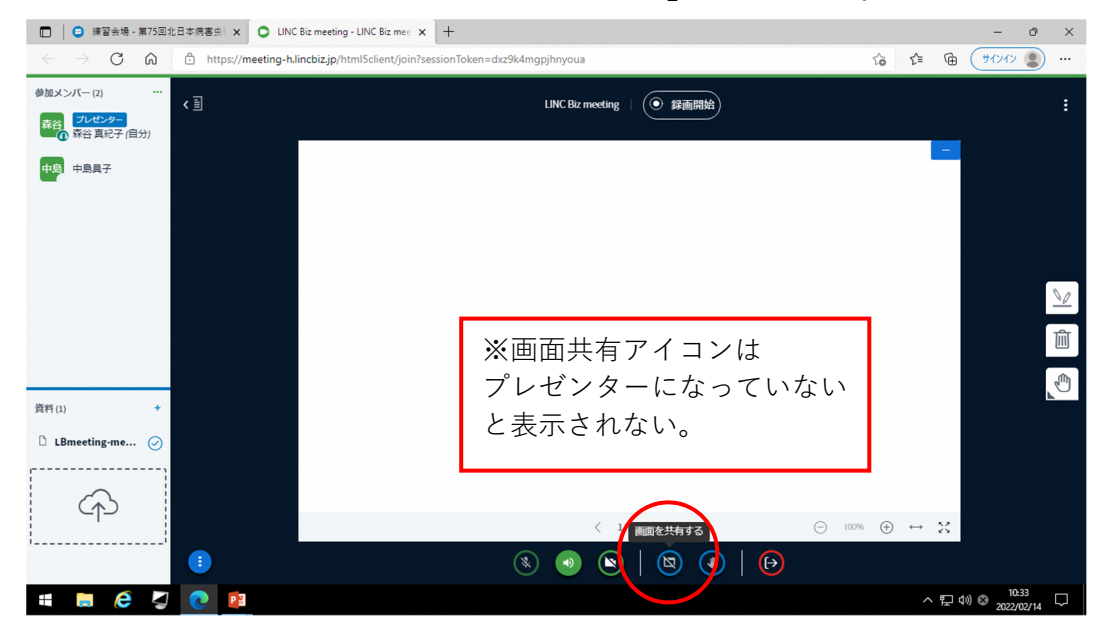

5 「共有する項目を選択」で「画面全体」のタブを選択し(初期設定)、 共有する画面をクリックした後「共有」ボタンを押す。

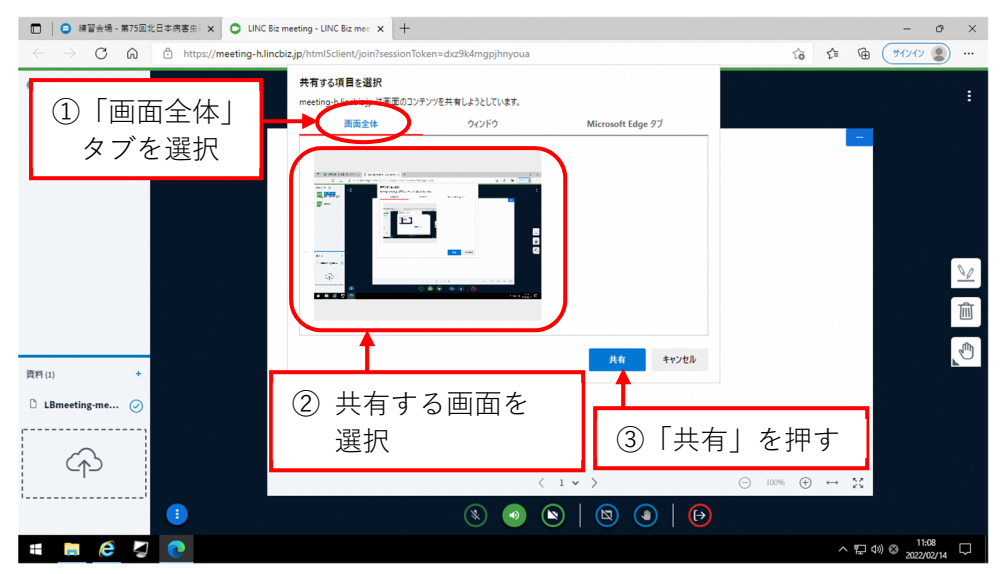

6 自分の PC の画面がそのまま配信されるため、口頭発表資料を開き、 全画面表示する。

 (共有開始直後、右のような画面表示に なるが、慌てずに口頭発表資料を開き、 全画面表示する。)

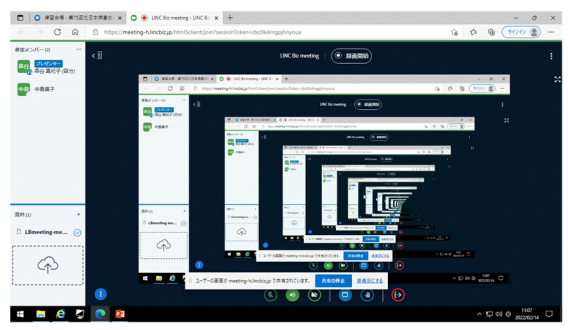

7 画面下に出てくるポップアップの「非表示にする」を押す。

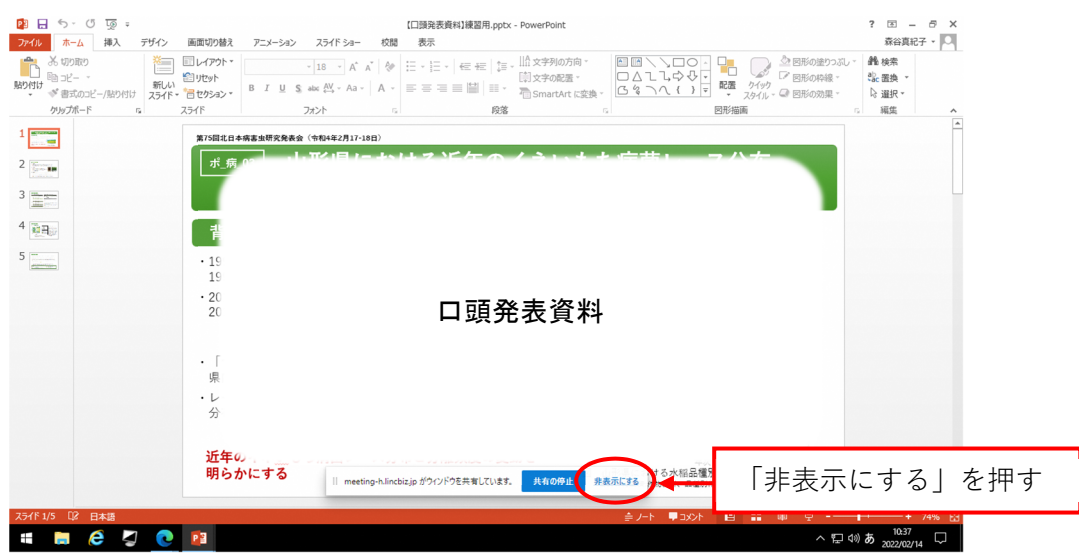

## 8 口頭発表開始

(質疑応答終了後、次の発表者の方がプレゼンターになった時点で、それまでの画面 の共有は解除されます。)